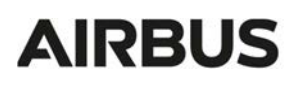

# **Installationsanleitung für Taqto Home-Client und Remote UI Software Version 3.0**

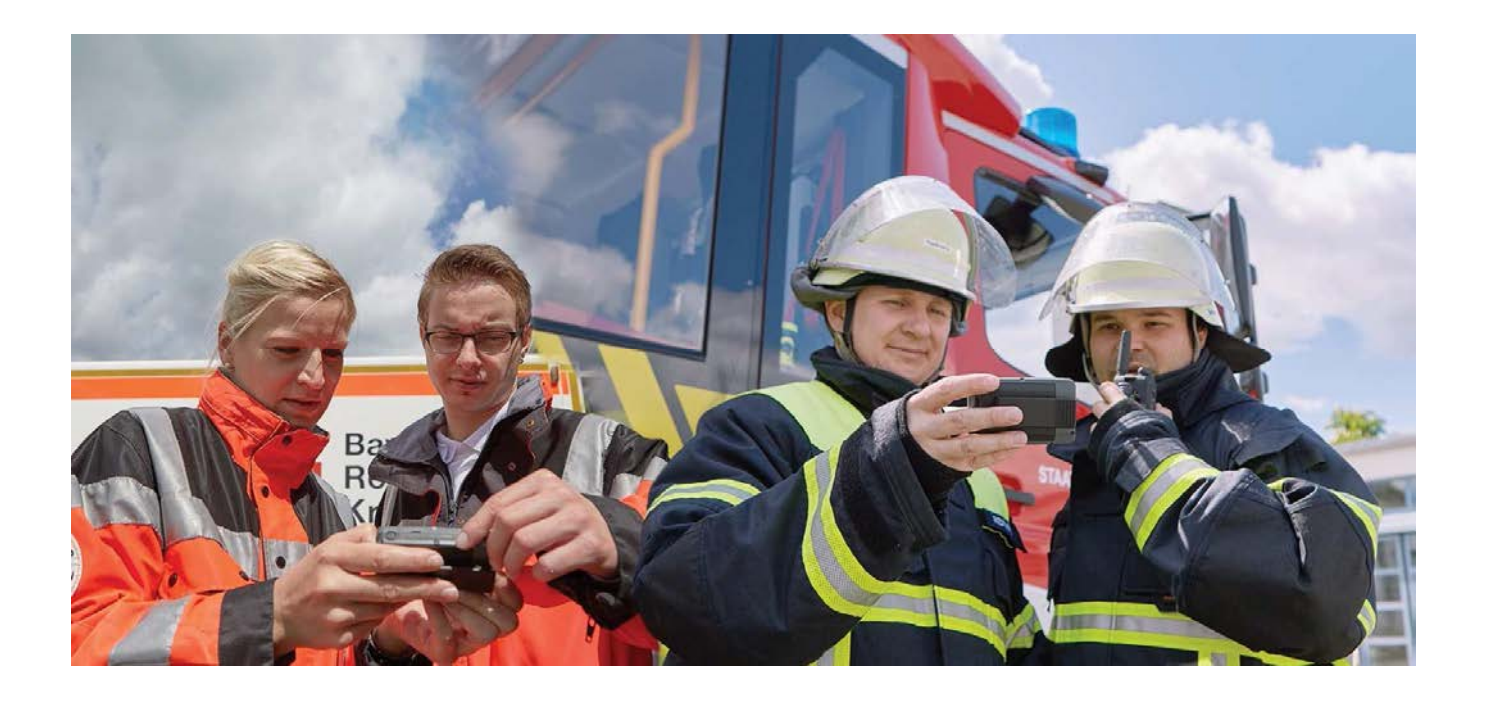

Autor: Herbert Schmidt Stand: 14.12.2018 Version: 2.0

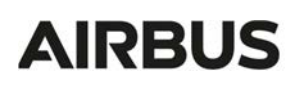

# **Inhaltsverzeichnis**

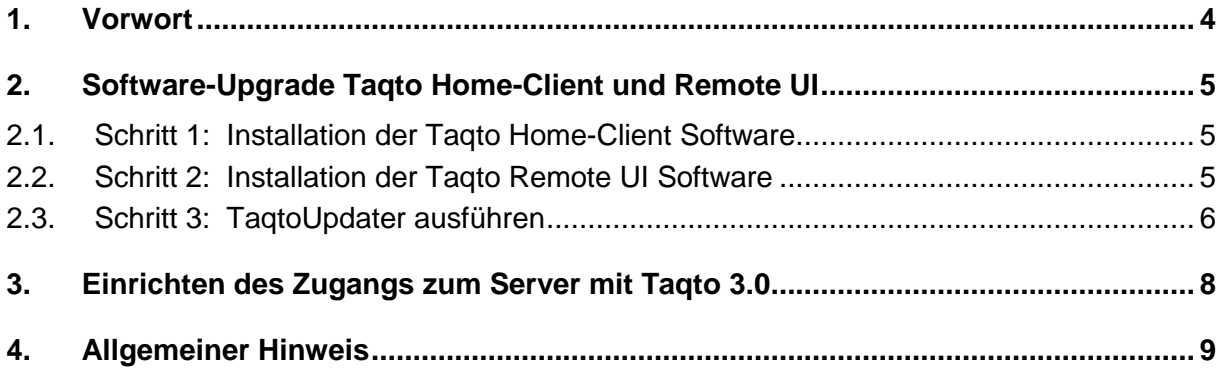

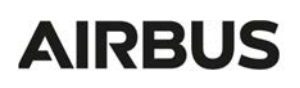

### **Änderungsverzeichnis**

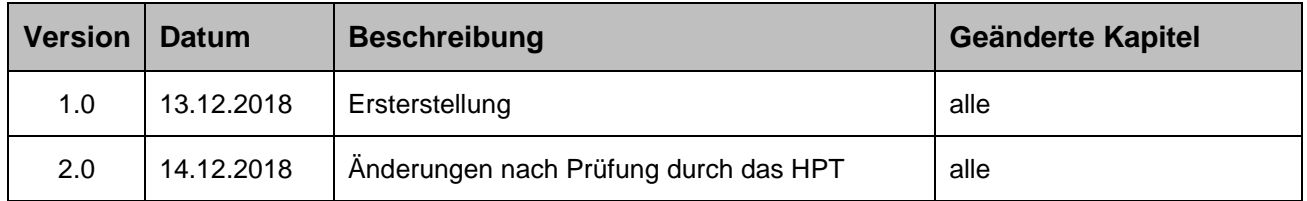

### **Abbildungsverzeichnis**

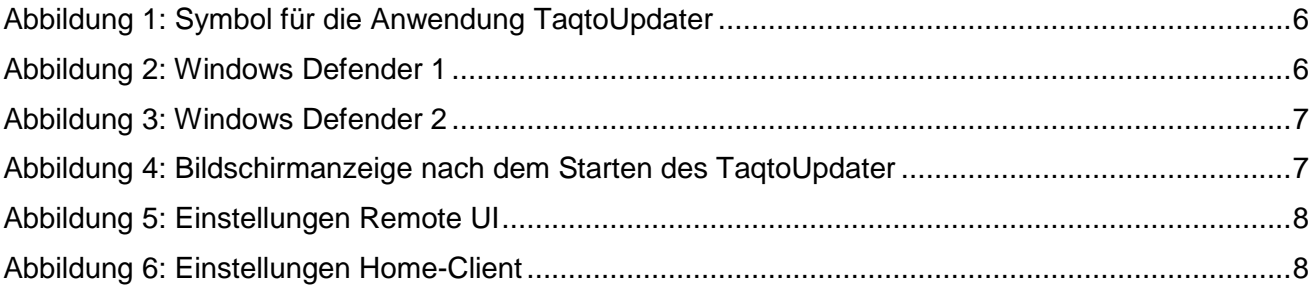

# **1. Vorwort**

Die vorliegende Installationsanleitung beschreibt die Vorgehensweise für den Software-Upgrade des Taqto Home-Clients und des Taqto Remote UI auf die Software-Version 3.0.

Der Zugang zum Taqto-Server (Wirksystem) mit dem Software-Release 3.0 am neuen Standort Neu-Ulm bei der Firma s.i.g. (neuer Hoster) bleibt unverändert.

Hinterarund:

Mit der stetig steigenden Anzahl von Pagern - inzwischen ca. 60.000 - ist der bisherige Taqto Server mit seiner 32 Bit Architektur an seine Leistungsgrenze gekommen. Der für die Taqto Server-Applikation verfügbare Speicherbereich konnte nicht mehr erweitert werden. Durch Maßnahmen am Taqto Remote UI wie die Reduzierung der Paketgröße der auf einmal heruntergeladenen Pager (terminal batch size) z.B. auf 1000 konnte das Problem nicht stabil gelöst werden.

Die neue Taqto Server Version Rel.3.0 basiert auf einer 64 Bit Architektur und bietet daher einen deutlichen größeren Speicherbereich. Damit sollten diese Leistungsprobleme behoben sein.

Zusätzlich haben wir auf Basis eines neuen Hosting-Vertrages den Taqto-Server von Sulzbach nach Neu-Ulm zur Firma s.i.g. verlagert. Diese Firma hat entsprechende Räumlichkeiten und Sicherungssystem, die den geforderten BSI-Schutz gewährleisten. Der IP-technische Zugang zu diesem Server bleibt jedoch unverändert, und damit ändert sich für den Taqto Anwender nichts.

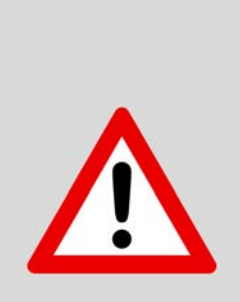

Aufgrund der in den letzten Monaten durchgeführten Änderung des Parameters "terminal batch size" am Remote UI, Version 2.6.1 muss dieser Parameter in der Startup-Datei für die Version 3.0 wieder geändert werden.

Außerdem kann bei einer Neu-Installation des Taqto Remote UI oder des Tagto Home-Clients Version 3.0 die Menü-Sprache nicht auf "Deutsch" verändert werden.

Damit nach dem Upgrade der Parameter sowie die Menü-Sprache\*) wieder richtig eingestellt sind, muss **unmittelbar nach der Installation** des Taqto Remote UI und des Taqto Home-Client die Anwendung **TaqtoUpdater** gestartet werden. Dieses Programm prüft die entsprechenden Parameter und führt die Korrektur, wenn erforderlich, automatisch durch.

Die Anwendung muss sowohl bei einer **Neuinstallation** wie auch nur bei einem **Upgrade** durchgeführt werden!

\*) Die Menü-Sprache ist danach fest auf Deutsch eingestellt.

Folgende Betriebssystem-Versionen unterstützen die Remote UI und Home-Client Applikation:

- Windows 10 (64bit)
- Windows 8 (64bit) / Windows 8.1 (64bit)
- Windows 7 (64bit)

### **2. Software-Upgrade Taqto Home-Client und Remote UI**

Folgende Hinweise sind bezüglich der Installation zu beachten:

- Für die Installation des Home-Clients werden Admin-Rechte benötigt, da während der Installation auch die Treiber für die Schnittstelle zum Pager installiert werden.
- Während der Installation werden automatisch alle vorherige Taqto Versionen deinstalliert.

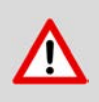

Die Installationsdateien stehen im **P8GR Hessen Abrufsystem** im Bereich Produkte Kategorie "Services" zur Verfügung.

Die **Reihenfolge** der folgenden Installation-Schritte ist einzuhalten!

### **2.1. Schritt 1: Installation der Taqto Home-Client Software**

Die Installation des Taqto Home-Client erfolgt wie jede normale Windows Applikation durch Ausführen der entsprechenden .exe Datei.

Die Exe-Datei für den **Home-Client** lautet:

Setup for Airbus DS HL44 Taqto Home Client Software 3.0.0-1156.exe

San Setup for Airbus DS HL44 Tagto Home Client Software 3.0.0-1156 16.11.2018 09:05 Anwendung 95.384 KB

### **2.2. Schritt 2: Installation der Taqto Remote UI Software**

Die Installation von Remote UI erfolgt wie jede normale Windows Applikation durch Ausführen der entsprechenden .exe Datei.

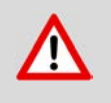

Haben Sie die Applikation Taqto Remote UI nicht auf Ihrem Rechner installiert, so können Sie diesen Schritt überspringen und mit Schritt 3 direkt fortfahren.

Die Exe-Datei für die **Remote UI** lautet:

Setup for Airbus DS HL43 Remote UI Software 3.0.0-1156.exe

Setup for Airbus DS HL43 Remote UI Software 3.0.0-1156 16.11.2018 09:06 Anwendung

130.448 KB

### **2.3. Schritt 3: TaqtoUpdater ausführen**

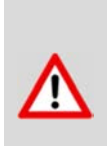

**Nach** der Neuinstallation sowie nach einem Software Upgrade auf Version 3.0 des Taqto Remote UI oder des Taqto Home-Client muss die Anwendung **TaqtoUpdater** unbedingt ausgeführt werden.

Der TaqtoUpdater steht ebenfalls im **P8GR Hessen Abrufsystem** im Bereich Produkte Kategorie "Services" zur Verfügung.

Die Anwendung wird durch einen Doppelklick auf das Symbol gestartet:

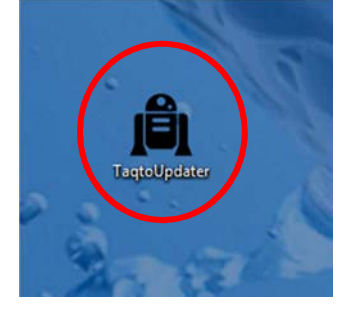

Abbildung 1: Symbol für die Anwendung TaqtoUpdater

Aufgrund einer auf Ihrem Rechner installierten Sicherheitssoftware kann folgende Anzeige erscheinen:

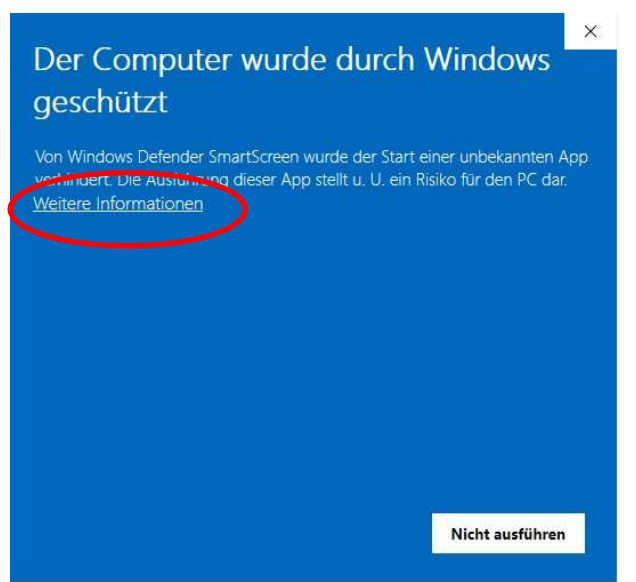

Abbildung 2: Windows Defender 1

Klicken Sie auf "Weitere Informationen" um fortzufahren. Es erscheint die folgende Anzeige:

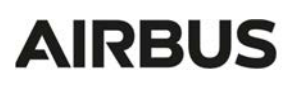

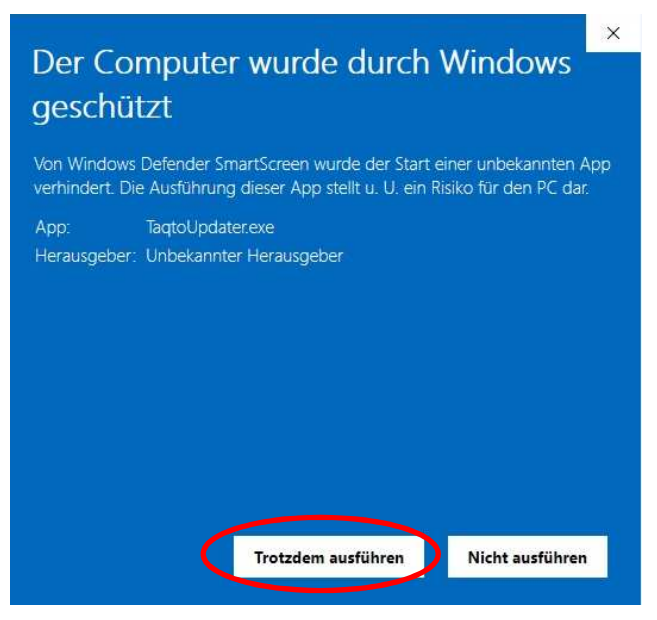

Abbildung 3: Windows Defender 2

Klicken Sie auf "Trotzdem ausführen" um fortzufahren.

Auf dem Bildschirm erscheint anschließend die folgende Anzeige:

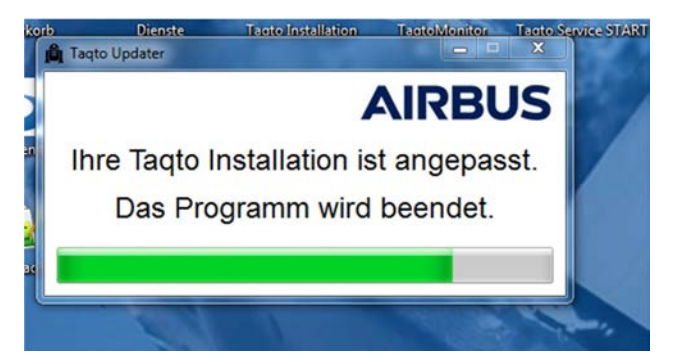

Abbildung 4: Bildschirmanzeige nach dem Starten des TaqtoUpdater

Nach erfolgreicher Durchführung der Anwendung wird die Anzeige automatisch gelöscht. Danach sind die Parameter für die Sprache und die Paketgröße ("terminalBatchSize") in der Startup-Datei richtig eingestellt.

### **3. Einrichten des Zugangs zum Server mit Taqto 3.0**

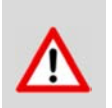

Der Taqto-Server am neuen Standort Neu-Ulm ist mit dem **gleichen Zugang** wie zu dem bisherigen Server in Sulzbach ausgestattet. Die Adresse lautet: **taqto-hessen.de**.

Im Falle eines Software-Upgrades ist die Zugangsadresse bereits eingetragen. Nur im Falle einer Neuinstallation ist die Adresse wie in Abbildung 5 und in Abbildung 6 beim Remote UI und Home Client einzutragen.

• **Remote UI:** 

#### **Entweder bereits bei der Installation: oder nachträglich in der Login-Maske:**

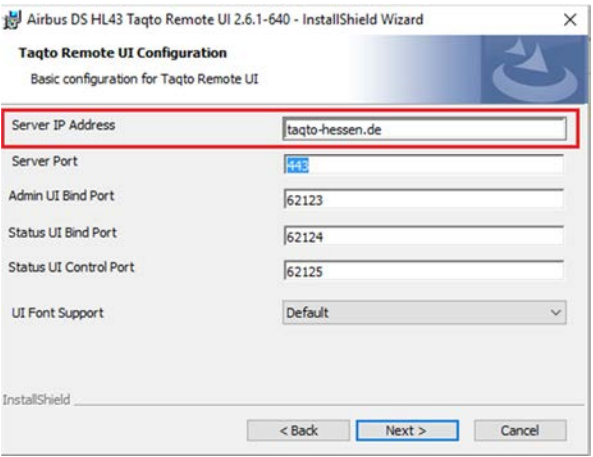

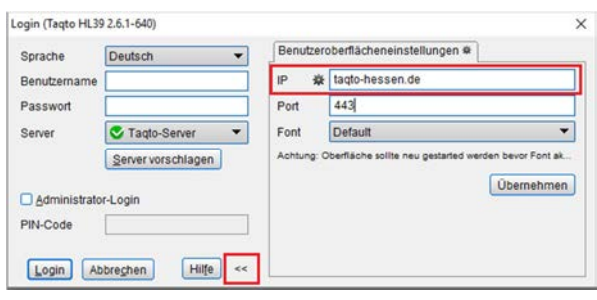

Abbildung 5: Einstellungen Remote UI

• **Home-Client:** 

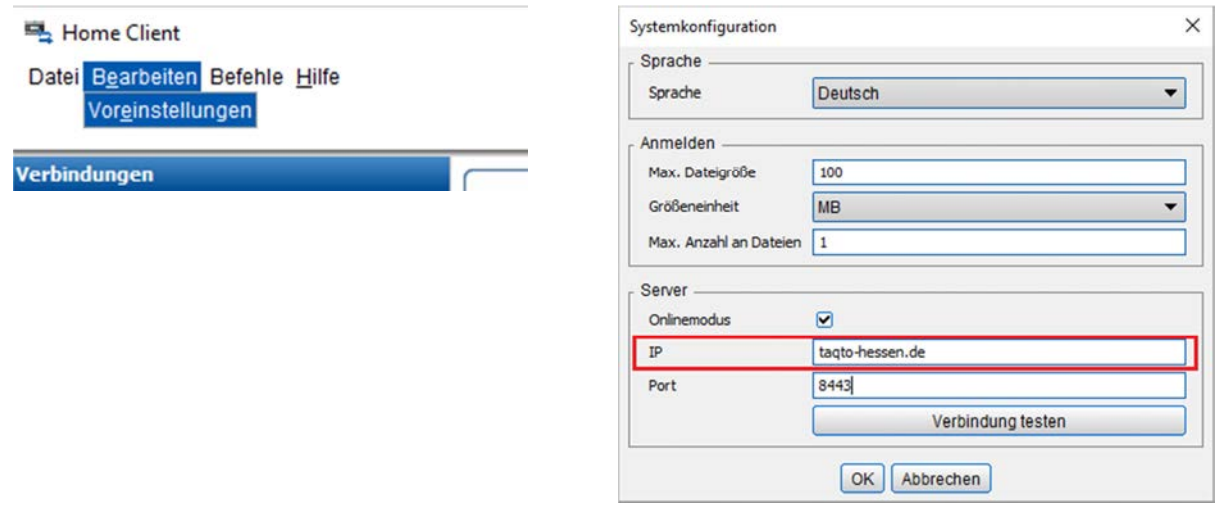

Abbildung 6: Einstellungen Home-Client

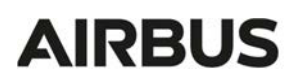

.

# **4. Allgemeiner Hinweis**

Im Falle von Problemen bei der Installation des Software Upgrades melden Sie sich bitte bei der Airbus Hotline für Pager Hessen:

Tel.: 0800 P8GR BOS oder 0800 7847 267